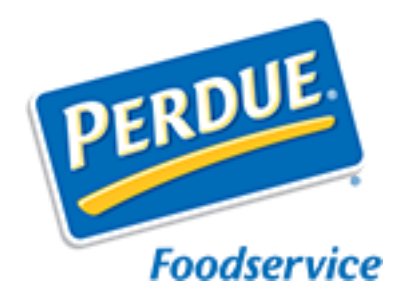

# E-Rebates Front End Guide

## Logging In

- Go to [https://perdue.cp.imtco](https://perdue.cp.imtco.com/) .com to log in.
- Use the Forgot Password link if you have an account but do not recall the password. If you do not receive an email within a half hour, an account does not exist with the email address entered.
- Use the Not Registered? Click Here link if you do not have an account.

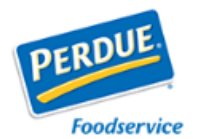

Welcome to the Perdue Foodservice Point-Of-Purchase & Promotion Portal

Log in to explore branded marketing materials and the latest rebates from Perdue Foodservice. If you are already registered but this is your first time visiting, please use the Forgot Password link to receive a temporary password and further instructions via email.

If you do not have an account, but would like to be set up as a user on this site, click the "Not Registered? Click Here" link.

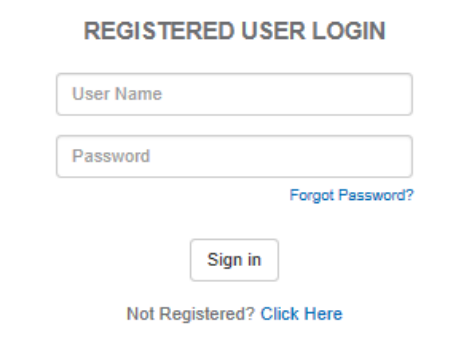

If you are having problems accessing this site or you have any comments or questions, please feel free to contact the Perdue Foodservice Customer Response Center by email perdue@imtco.com or by calling 1-800-365-3221

> Privacy Policy Terms of Use Accessibility Policy C 2017 Integrated Marketing Technologies All Rights Reserved

### Portal Selection

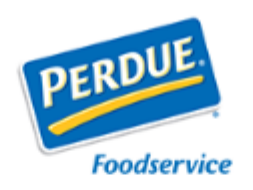

#### Welcome to the Perdue Foodservice Rebates & POP/POS Portal

From here, you can access branded marketing materials and the latest rebates and promotional offers from Perdue Foodservice.

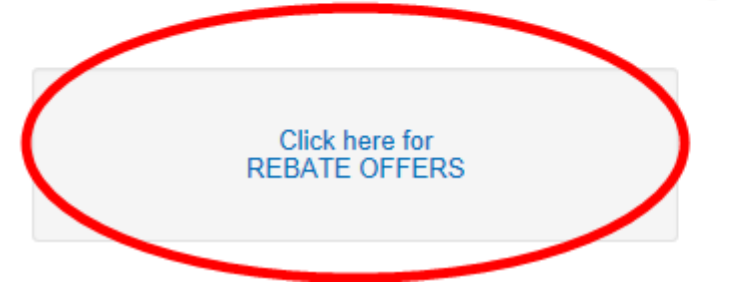

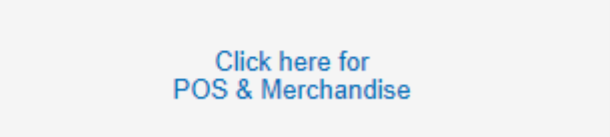

#### Click the REBATE OFFERS button to be directed to available rebates.

### Order Merchandise message

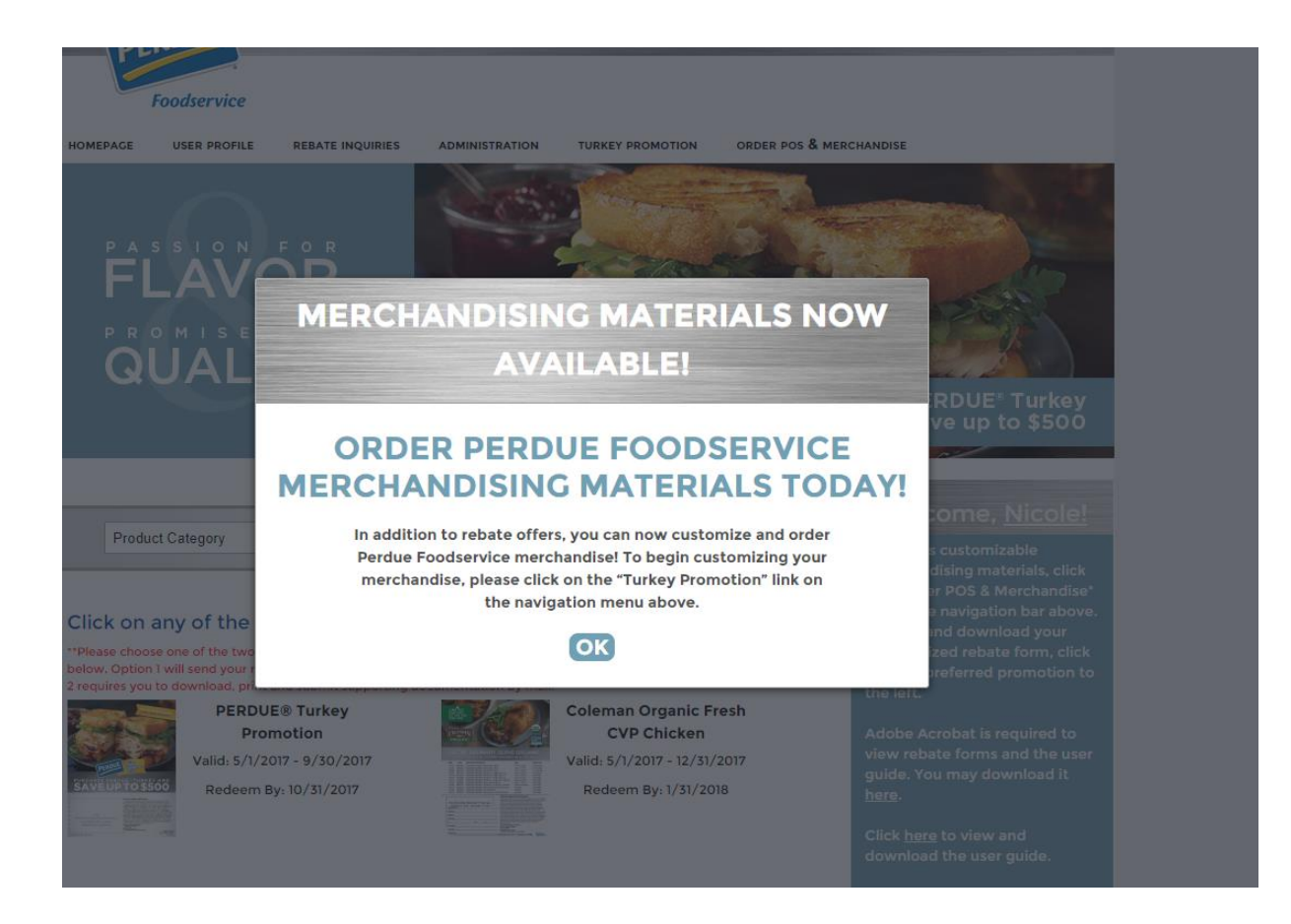

#### Click OK to view the rebates.

## Reviewing Available Rebates

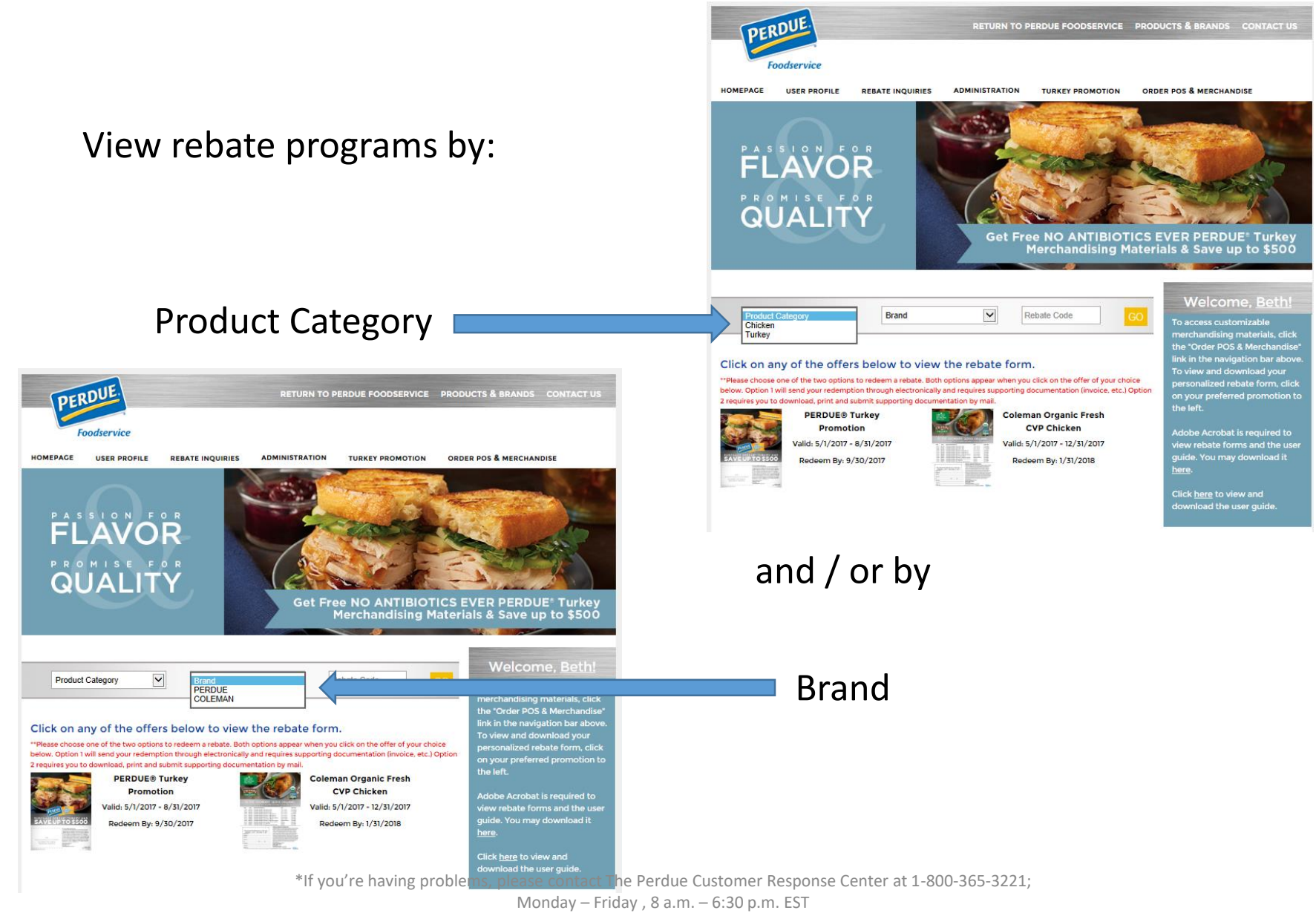

## Reviewing Available Rebates

"Private" rebates will require the user to have a designated Rebate Code to view the offer.

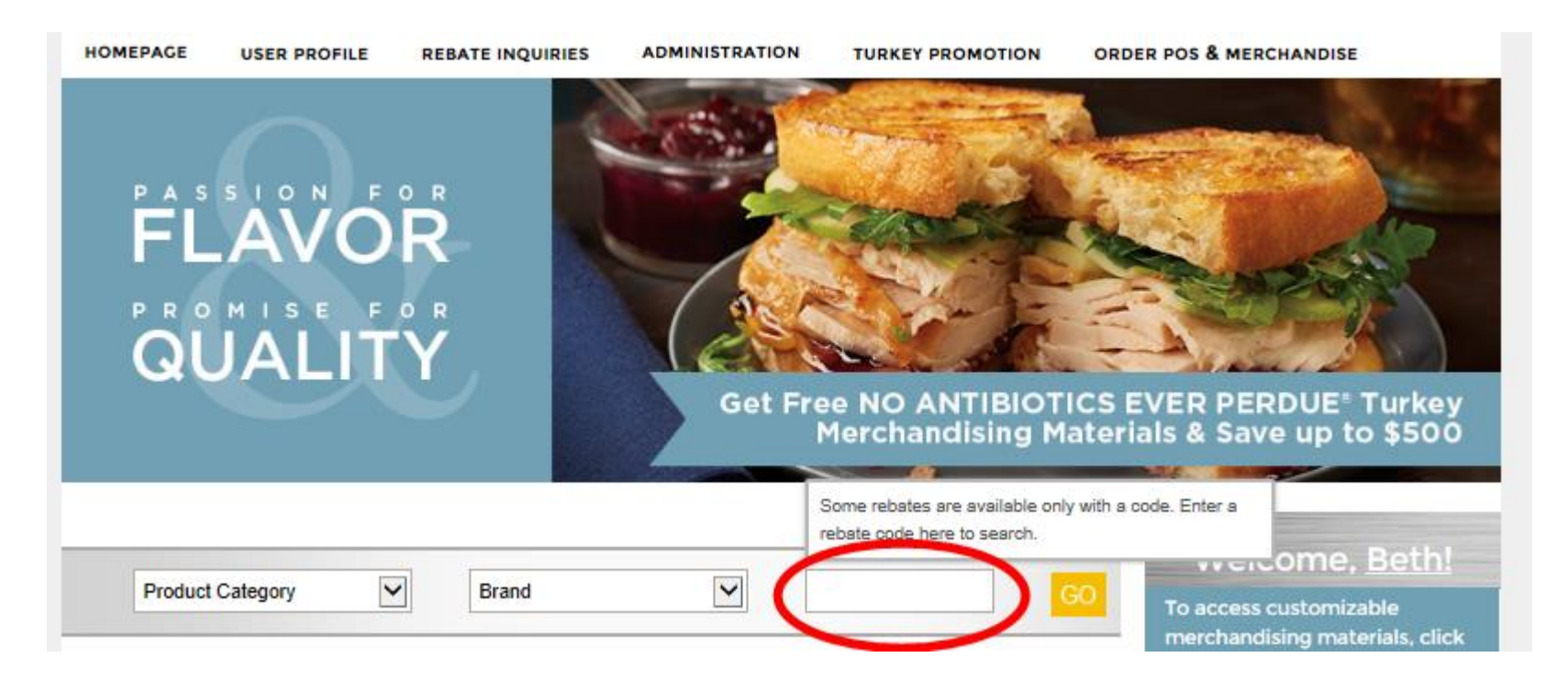

## Reviewing Available Rebates

Click "Go" to display the rebate selection. Click on a rebate to view the offer details:

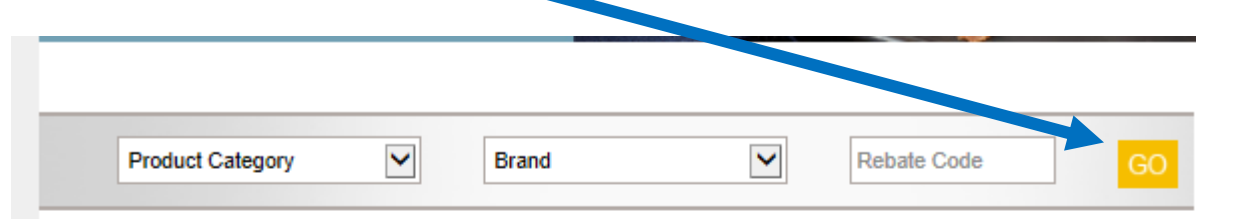

#### Click on any of the offers below to view the rebate form.

\*\*Please choose one of the two options to redeem a rebate. Both options appear when you click on the offer of your choice below. Option 1 will send your redemption through electronically and requires supporting documentation (invoice, etc.) Option 2 requires you to download, print and submit supporting documentation by mail.

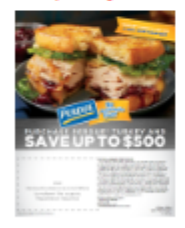

**PERDUE® Turkey Promotion** Valid: 5/1/2017 - 8/31/2017

Redeem By: 9/30/2017

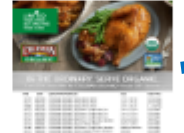

#### **Coleman Organic Fresh** C<sup>V</sup> Concrete

Valid: 5/1/2017 - 12/31/2017

Redeem By: 1/31/2018

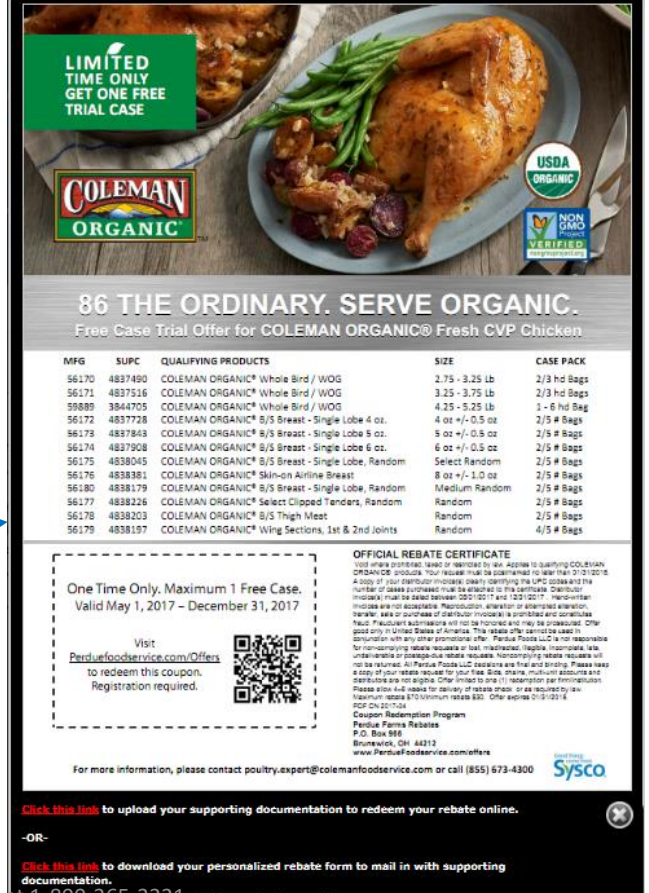

\*If you're having problems, please contact The Perdue Customer Response Center at 1-800-1-1865-3221; ile to your desktop or print a cop Monday – Friday , 8 a.m. – 6:30 p.m. EST

### How to Redeem

- Begin by selecting an available promotion to redeem on.
- User can choose between
	- Option One: Upload supporting documentation

• Option Two: Downloading the personalized rebate form and mailing it in with your supporting documentation

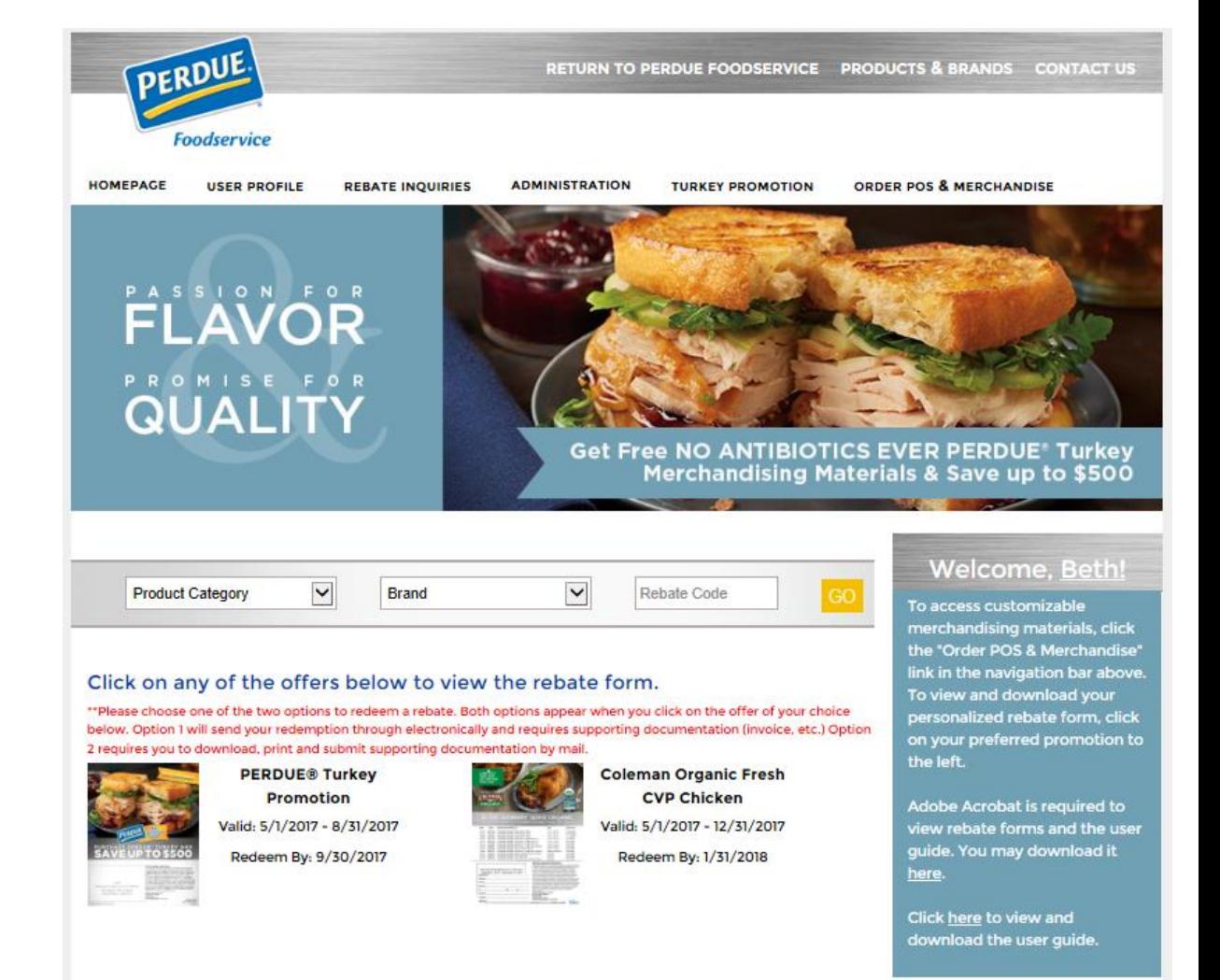

### Option One

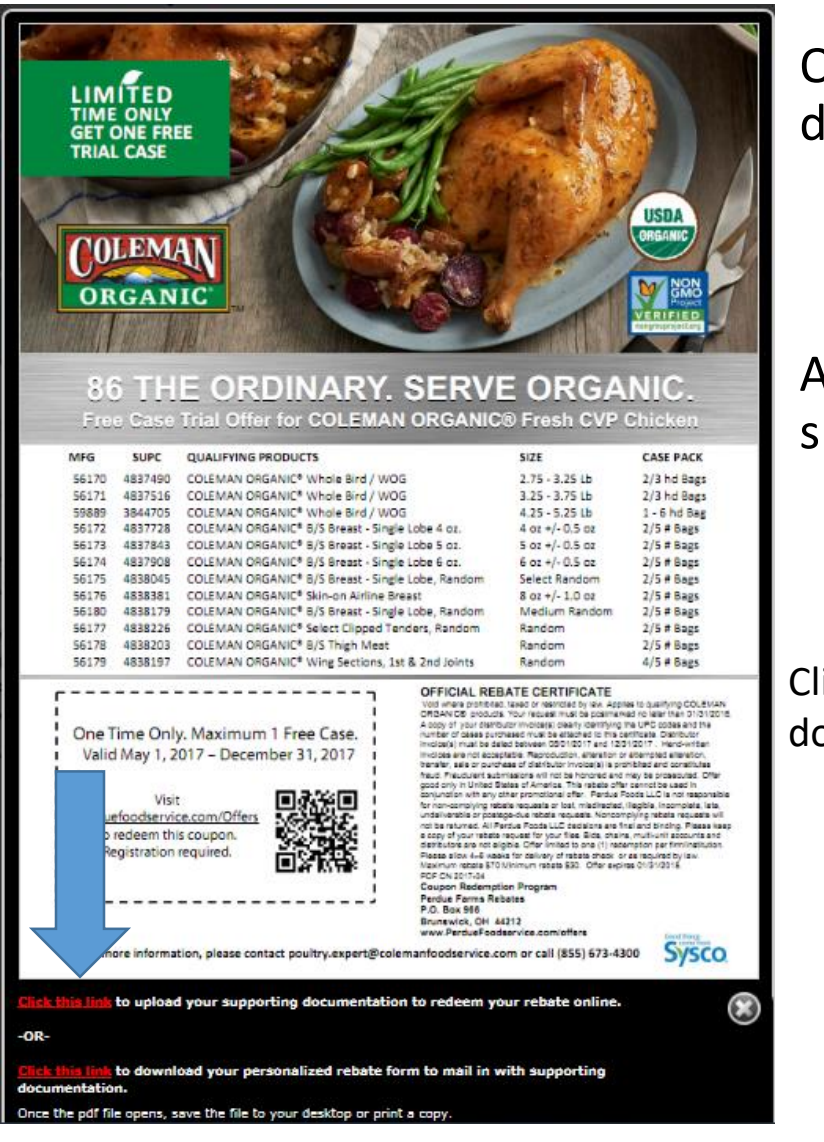

#### Option One: Upload your supporting documentation

• Select the **FIRST** link at the bottom of your personalized form

A new screen will display where to upload your upporting documentation:

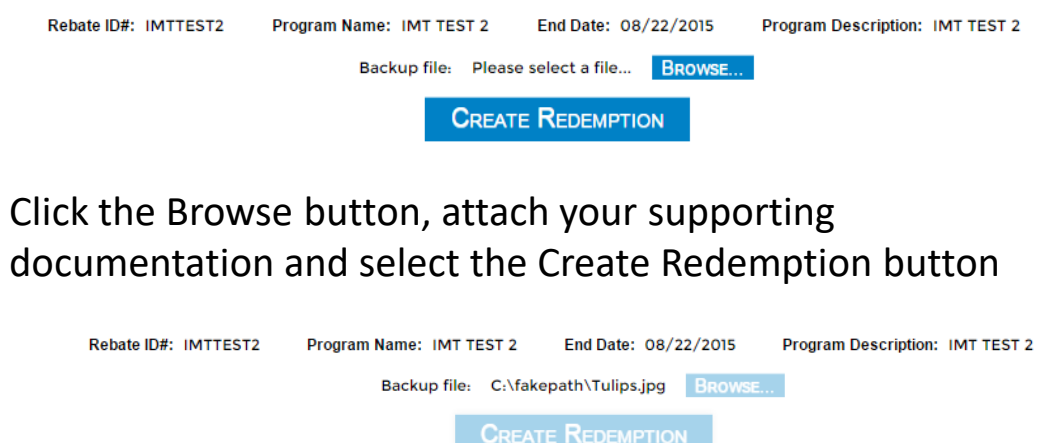

Supporting documentation for REB249036 has been uploaded for IMTTEST2 - IMT TEST 2

**Princelle Cottingham IMT** 2945 Carquest DR Brunswick, OH 44212

File uploaded: Tulips.jpg

Total size uploaded: 0.59MB

\*If you're having problems, please contact The Perdue Customer Response Center at 1-800-365-3221; Monday – Friday , 8 a.m. – 6:30 p.m. EST

### Option Two

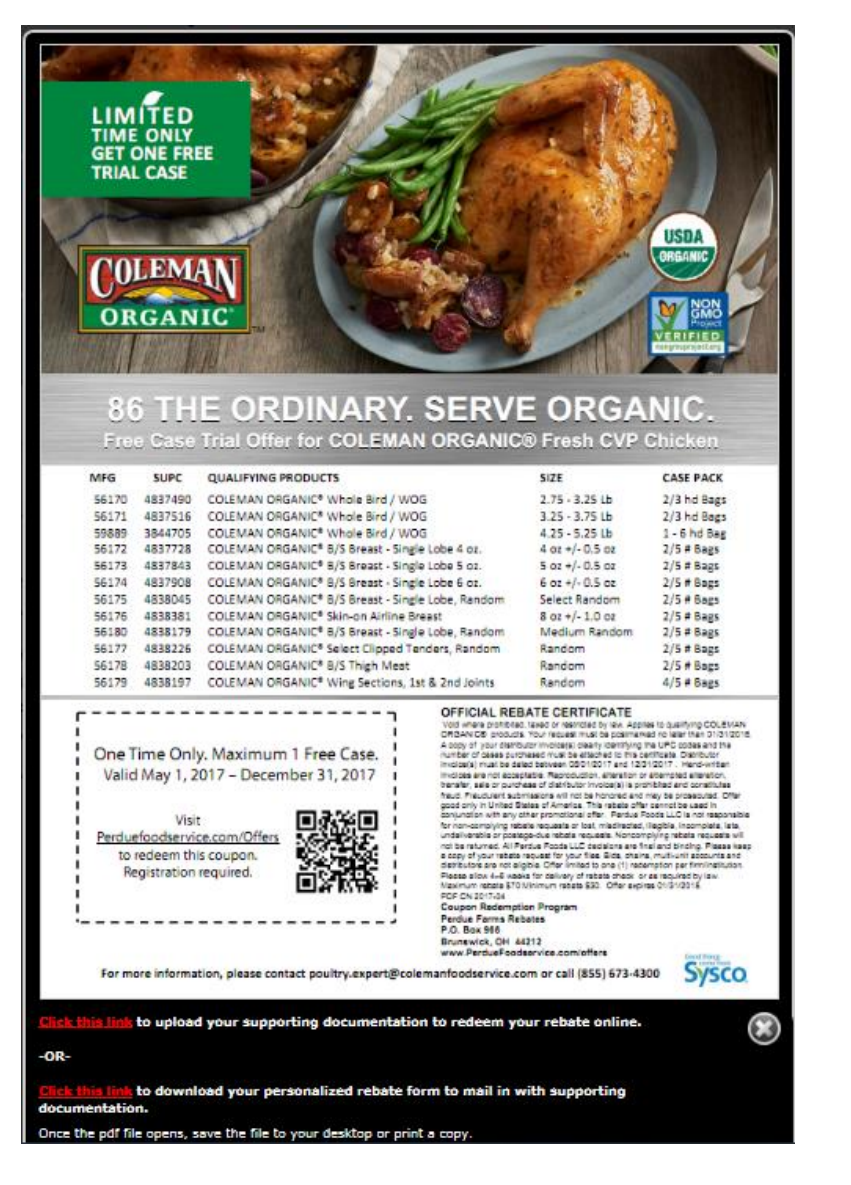

#### Download Rebate offer

•Click the SECOND link in the bottom left-hand corner to download your personalized rebate form

#### This will generate your personalized rebate form

• Print the rebate form. Include this with your supporting documentation and mail it to: Perdue Foodservice PO Box 966 Brunswick, OH 44212

### Navigation Options

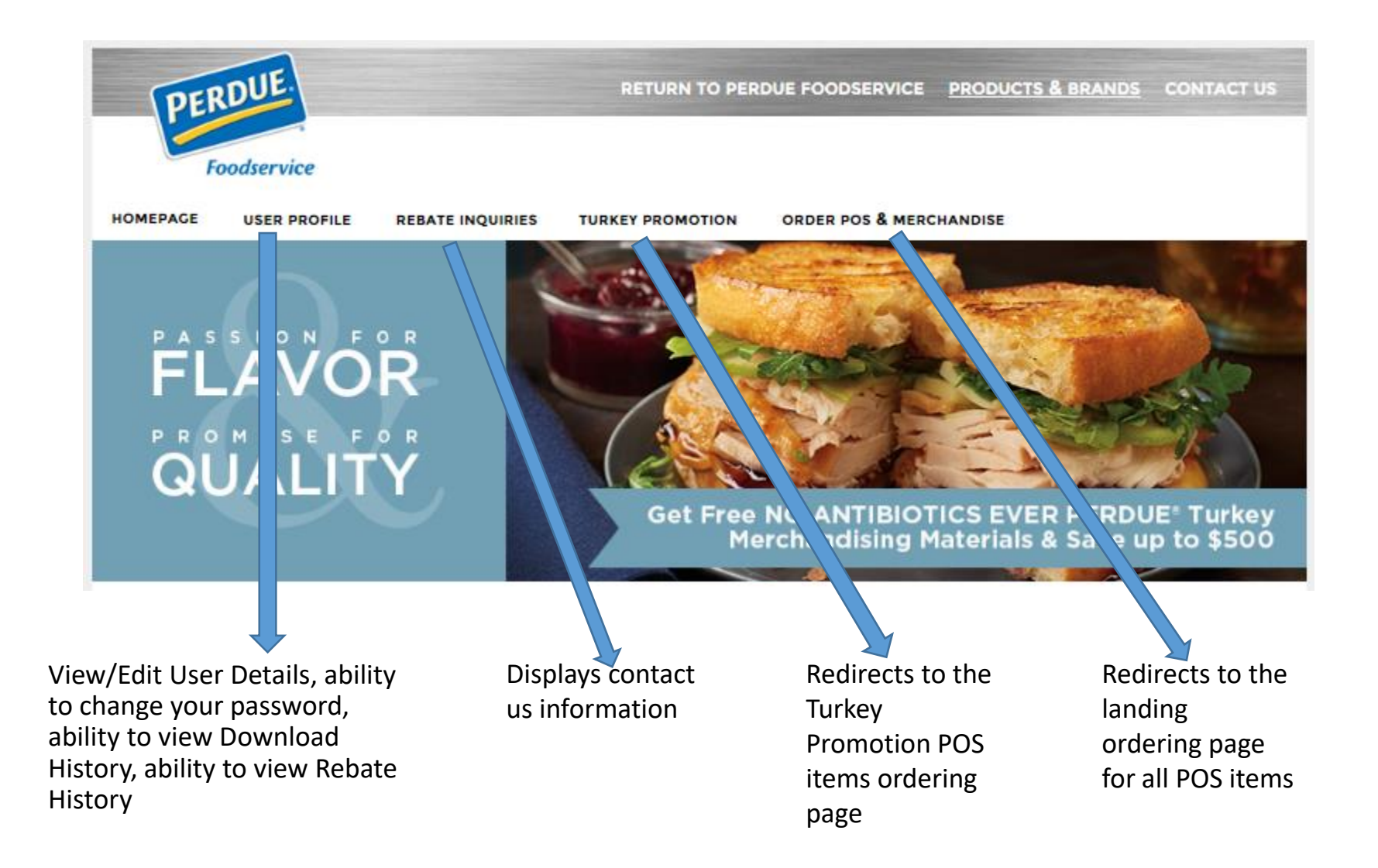

### User Profile – user details / password reset

### **User Details**

- You can modify all fields of data except for your email address
- You can add/remove additional locations

\*See Multiple Locations Page for details on how to add/edit additional locations

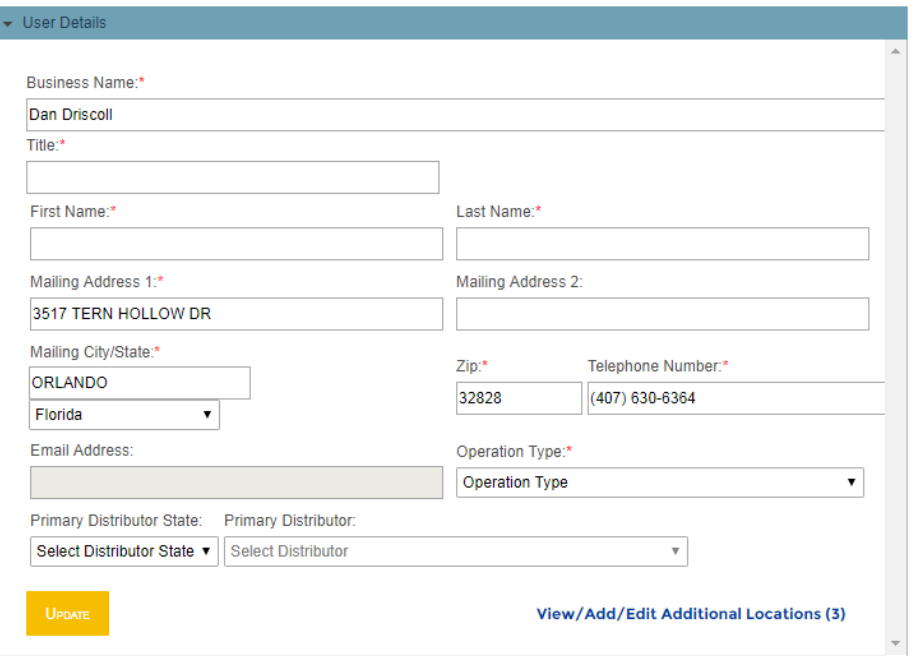

#### Change Password

#### **Change Password**

• You must supply your current password in order to change it

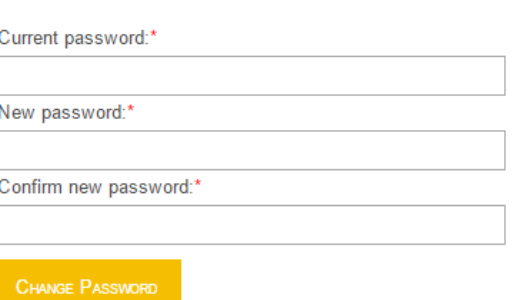

### User profile – Multiple Locations

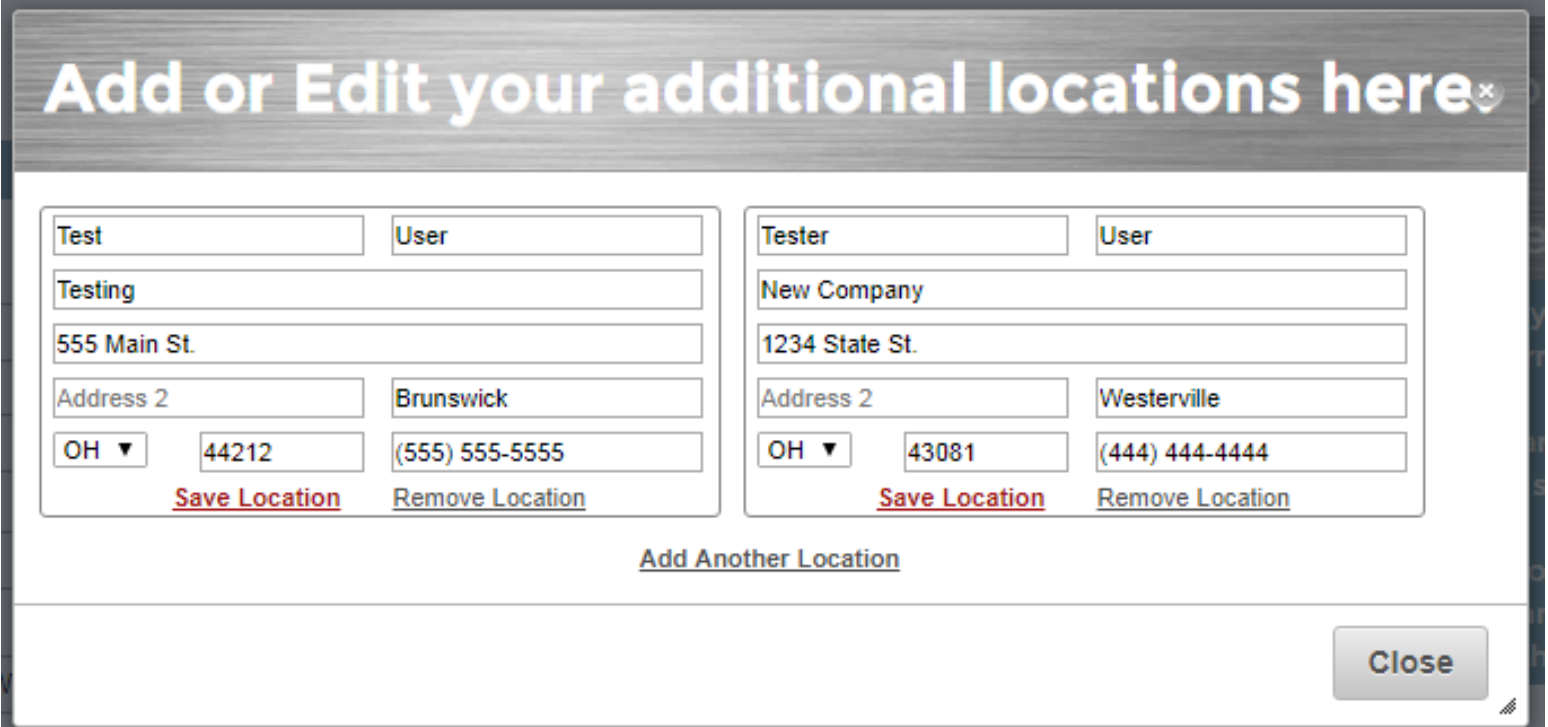

#### After clicking View/Add/Edit Additional Locations, all entered addresses will display with an option to Add Another Location.

### User profile - Download & Rebate History

### **Download History**

- The number of times you have downloaded each coupon
- A link to download coupons you have already downloaded
	- A coupon can only be used once per location

#### **Rebate History**

- Gives you the ability to check the status of your rebate submissions
- Gives you the ability to see why a rebate submission was denied

#### Download History

Previously downloaded rebate coupons are displayed below. You may re-download your coupon using the download link Please remember that a coupon can only be used once per location.

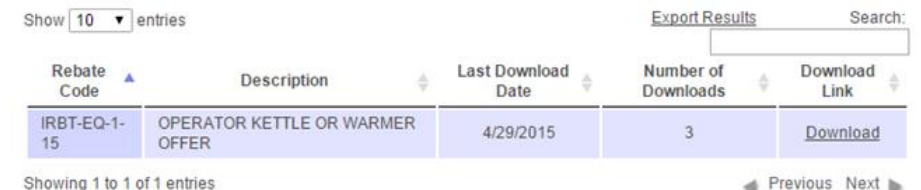

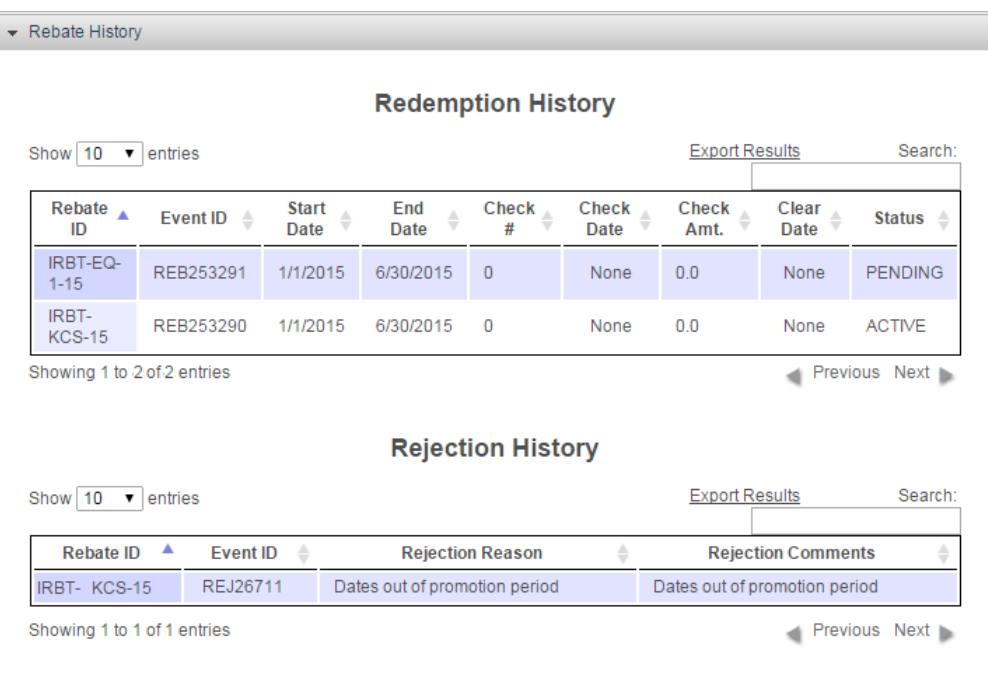